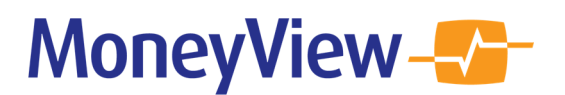

# Uploaden Profielen

Naast het samenstellen van een Nieuwe profielenset in de interface, kunt u ook een profielenset uploaden als een Excel-bestand. Hiermee kunt u gedetailleerder uw profielenset samenstellen. Daarnaast kunt u via deze route tot 1 miljoen profielen doorrekenen, terwijl in Nieuwe profielenset samenstellen het maximaal aantal profielen 50.000 is.

### Uploaden Profielen

De knop 'Uploaden profielen' staat bovenaan in het menu van iedere module.

In dit scherm dient u een aantal tabbladen te doorlopen om uw profielenbestand samen te stellen.

#### **Uitgangspunten**

In het eerste tabblad Uitgangspunten kunt u uw Excel-bestand uploaden. Het profielenbestand

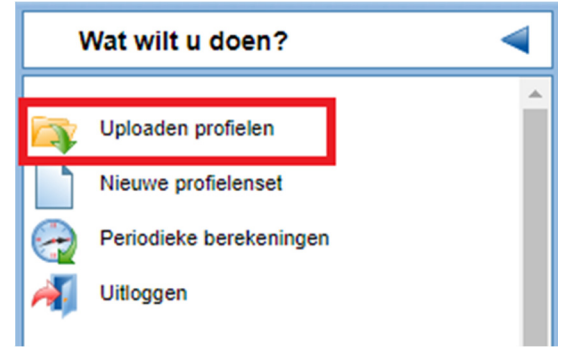

genereert alleen resultaten als deze aan de validatieregels voldoet. Deze regels vindt u achter de knop 'Toon validatieregels'. Hier worden per kolom in het Excel-bestand de input mogelijkheden omschreven. Denk hierbij aan de notatiewijze van bijvoorbeeld de geboortedatums van de profielen.

In het Uitgangspunten tabblad vindt u tevens voorbeeld profielbestanden die u kunt gebruiken als basis voor uw eigen profielenset.

U kunt uw profielenbestand uploaden via de knop: Nieuw bestand uploaden Bij zeer grote bestanden kan het uploaden enkele minuten duren.

Zodra het bestand is geüpload, is het verstandig om het te valideren via de knop 'Valideer profielenbestand'. Hiermee wordt nagegaan of uw profielenbestand voldoet aan de validatieregels en zodoende resultaten zal genereren.

#### Producten

Vervolgens kunt u in het tabblad Producten selecteren welke producten u wilt meenemen in de berekening. Uitg

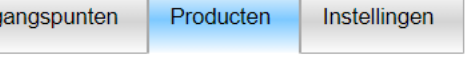

### Instellingen

In het laatste tabblad bepaalt u de Instellingen van uw profielenbestand:

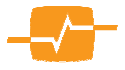

# MoneyView-V-

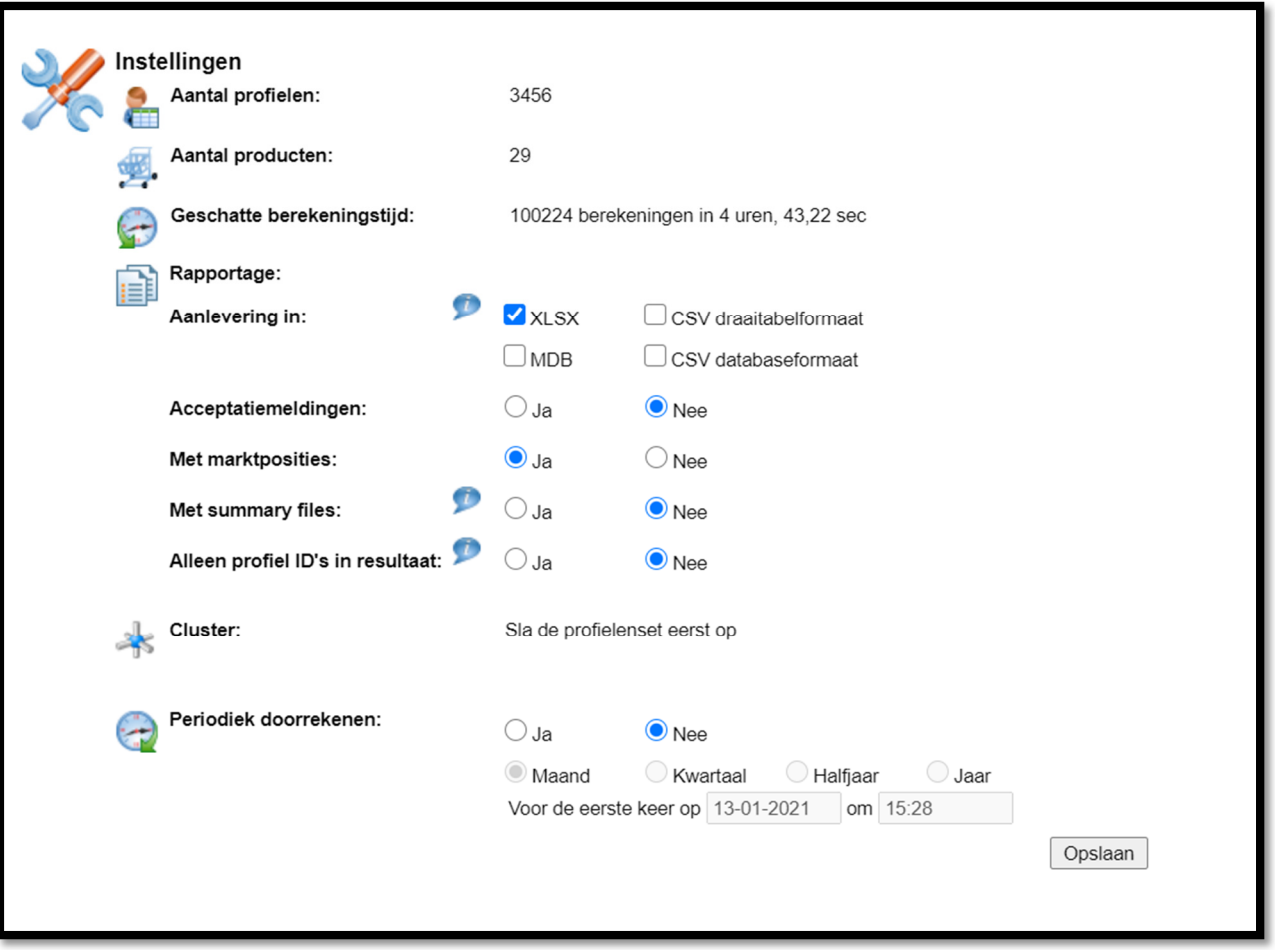

Bovenaan staat het aantal profielen, opgenomen producten en de geschatte berekeningstijd van de profielenset.

De volgende opties worden gegeven:

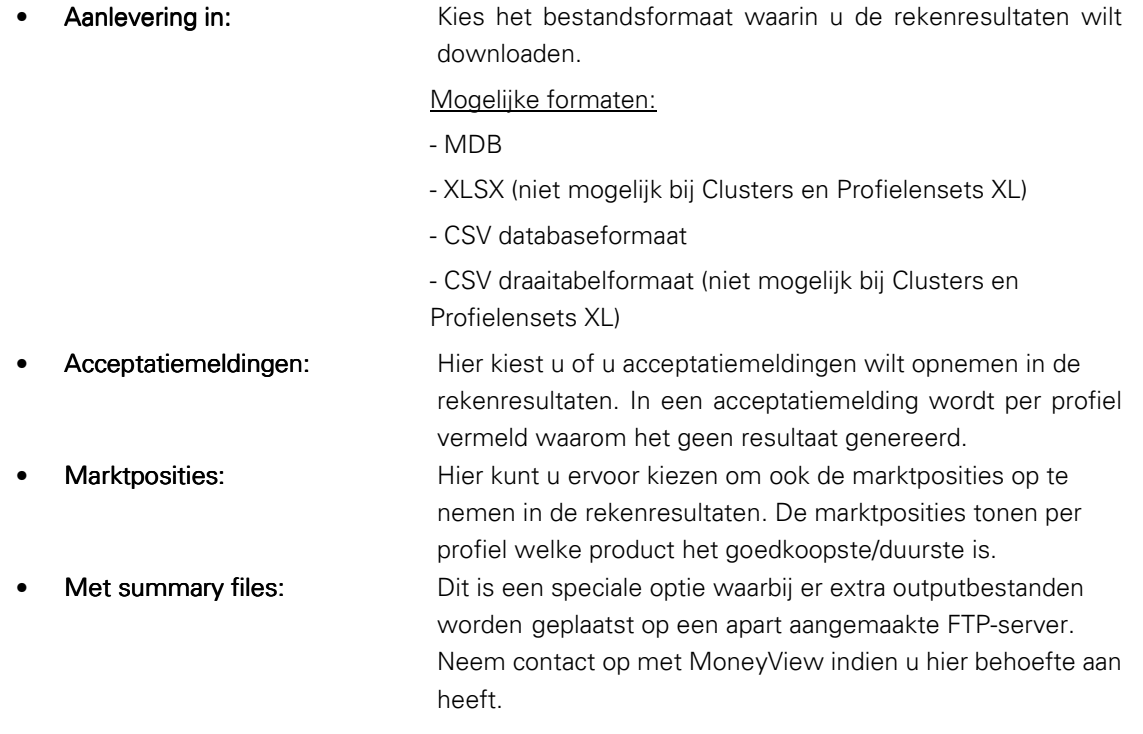

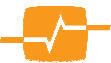

# MoneyView-V-

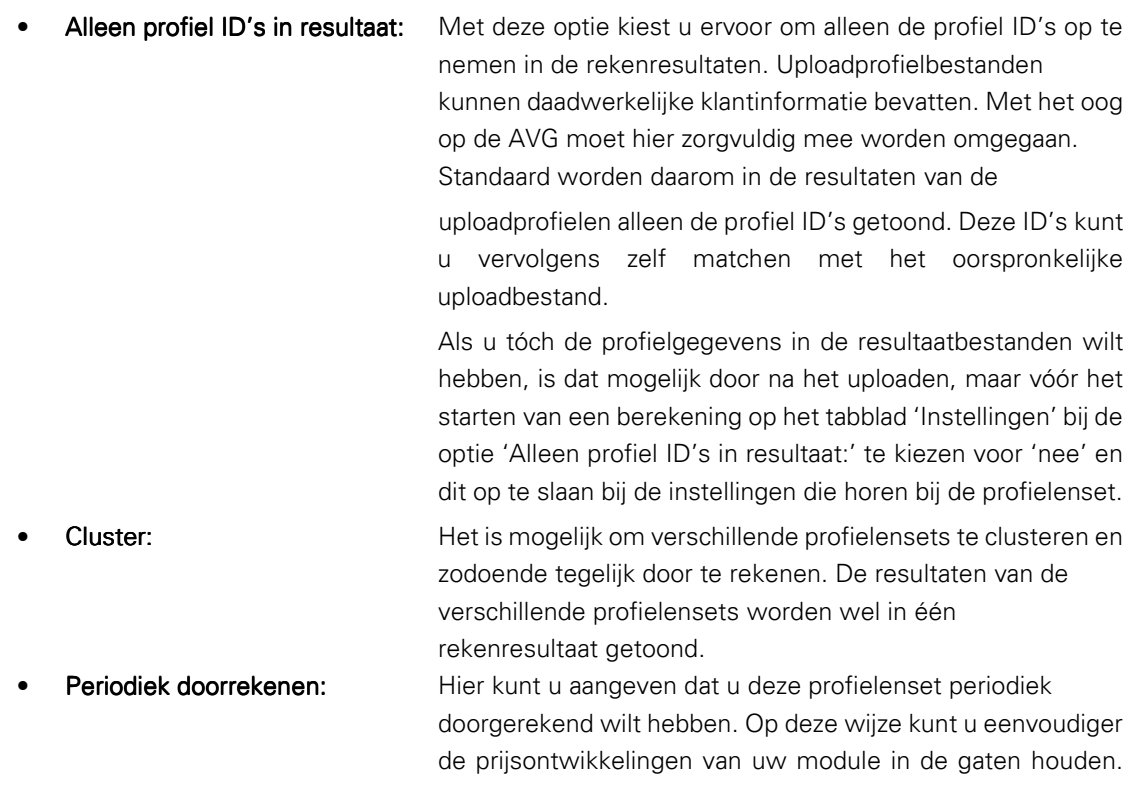

U kunt nu uw profielenset Opslaan. De set is vervolgens terug te vinden bij uw Bestaande profielensets in het menu:

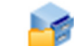

**Bestaande profielensets** 

### Doorrekenen

Tot slot, klikt u in het menu op de knop Doorrekenen om de berekening te starten. Zodra de berekening is voltooid krijg u hiervan per mail een melding.

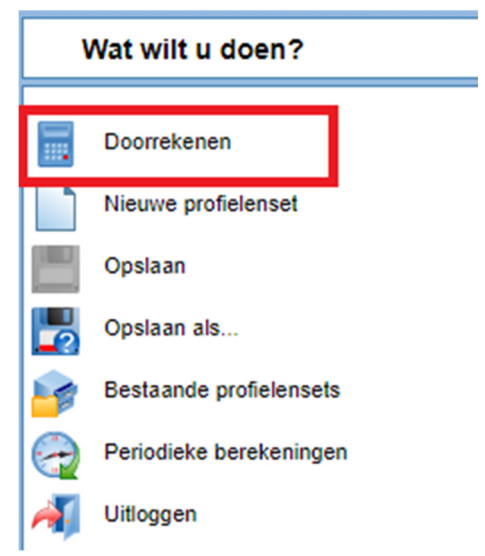

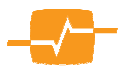

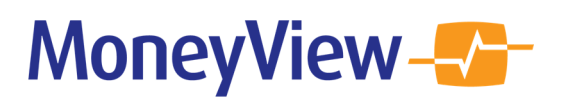

### Downloaden resultaten

Klik op de link in de mail om de resultaten van het doorgerekende profielenbestand in te zien. In het resultatenscherm kunt in het menu de resultaten Downloaden:

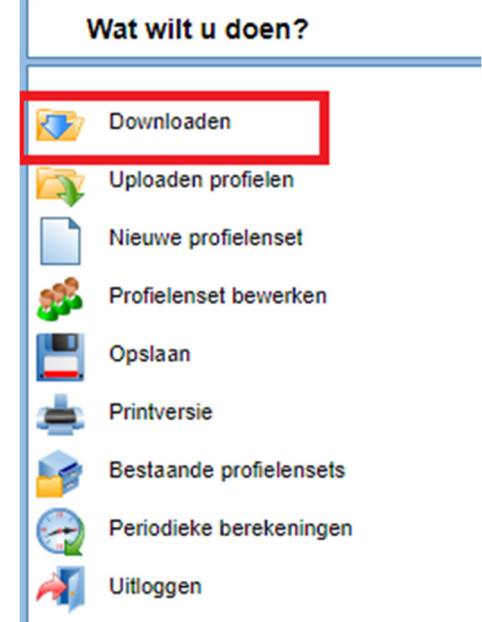

## Profielenset XL

Als u een profielenbestand met meer dan 50.000 profielen upload dan wordt dat een Profielenset XL genoemd. Voor deze grotere profielensets geldt een iets andere procedure die is bedoeld om de rekensnelheid te verhogen.

De procedure:

• Een Profielenset XL wordt opgeknipt en zodoende simultaan doorgerekend. Dit ziet er als volgt uit:

Met het kruisje aan de linkerkant kunt u de gehele berekening beëindigen.

- Nadat de berekening is voltooid, worden de opgeknipte profielen weer samengevoegd tot één resultatenbestand dat in .csv of .mdb formaat te downloaden is. Deze formats zijn beter geschikt voor zeer grote datasets
- De rekenresultaten van een Profielenset XL zijn niet in te zien in de 'schermrapportage' van de Analyzer; deze zijn enkel te downloaden.

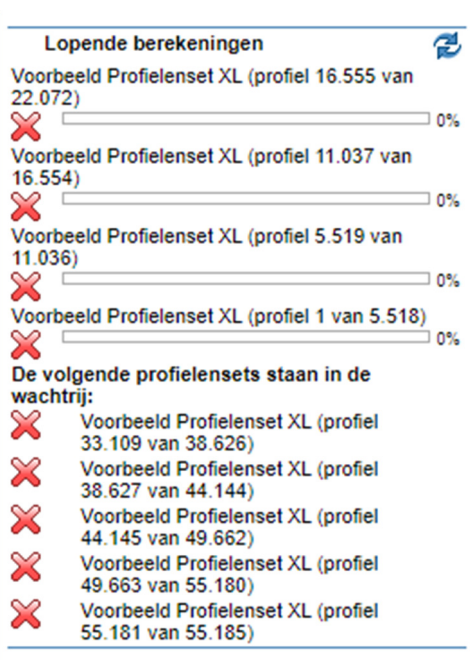

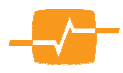